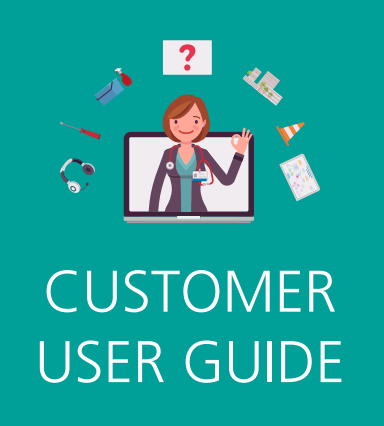

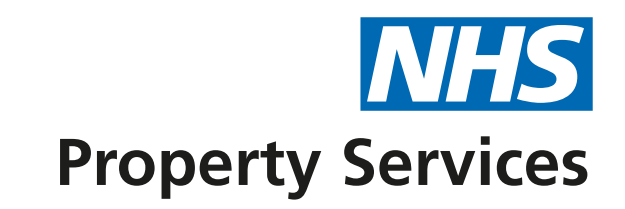

# **Creating a Query on Connect**

## **LET'S GET STARTED**

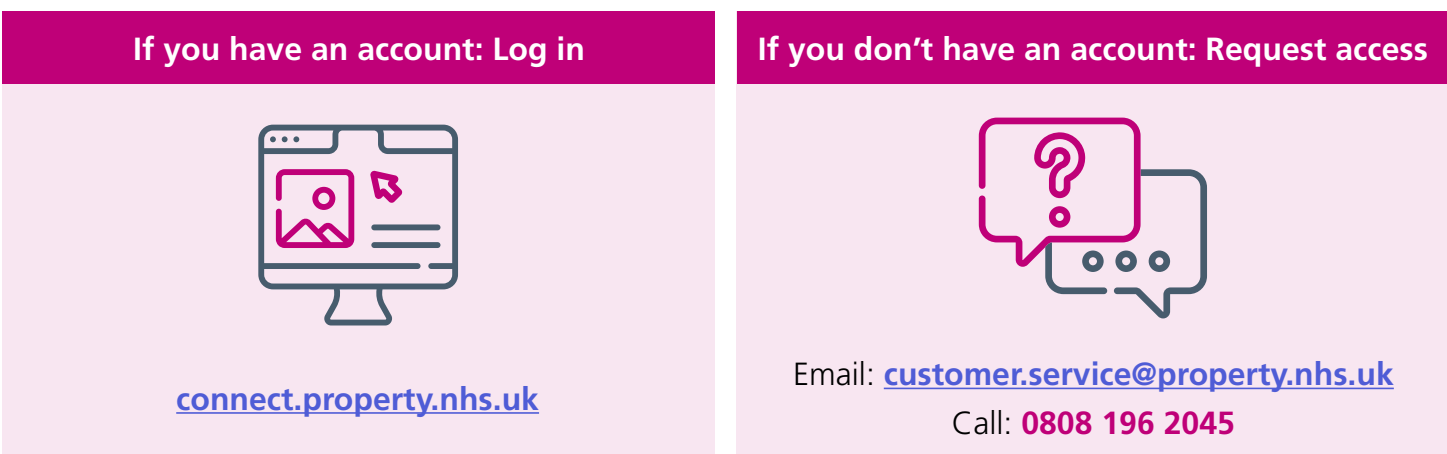

## **HOW TO CREATE A QUERY**

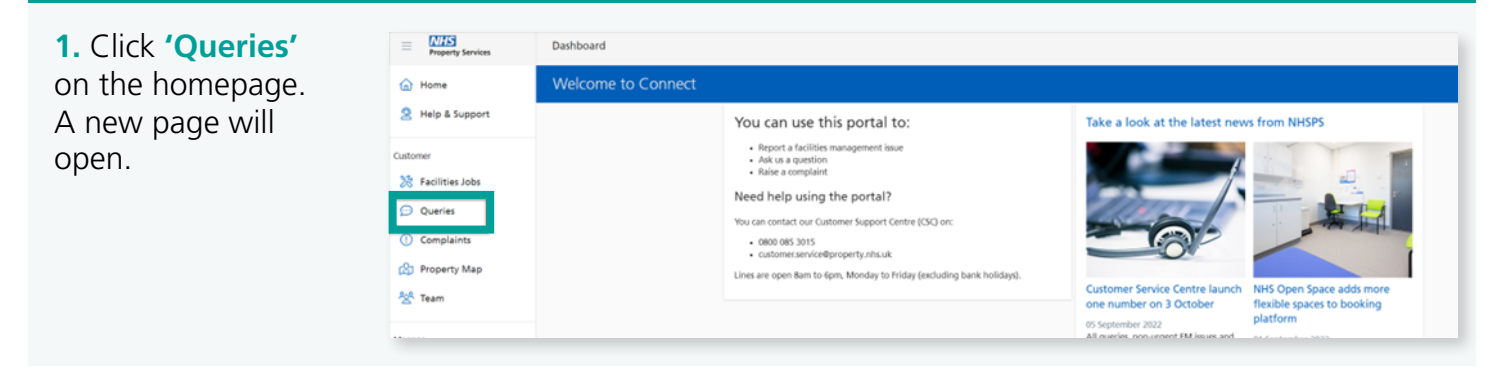

2. Click on **'Create query'** to create a new query. Make sure you check the query history first to avoid duplication as someone else might have already asked the same question.

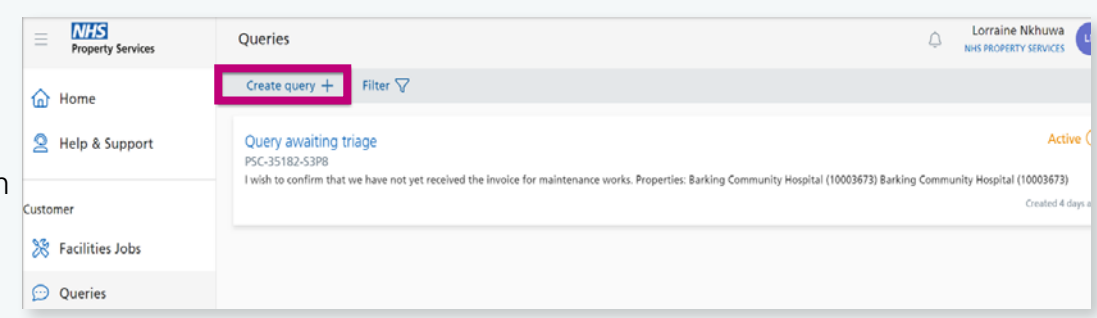

## **HOW TO CREATE A QUERY**

**3.** Read the message on this page and click **'Continue'**.

#### Raise a query

You can use this page to raise queries into NHS Property Services, whether they are about your occupation of our properties, the FM services you use, or anything else that you wish to raise.

Please note, if you wish to log a maintenance request or issue, please click here as we have a specific process for this.

Please provide as much detail as possible, as this will enable our Customer Support Centre to triage your query and ensure it reaches the right place swiftly. In many cases, our Customer Support Centre will be able to resolve your query directly, but if they can't, they will engage the local NHSPS team for the property or properties you select below. You do not need to select a property if your query is of a more general nature.

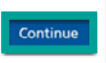

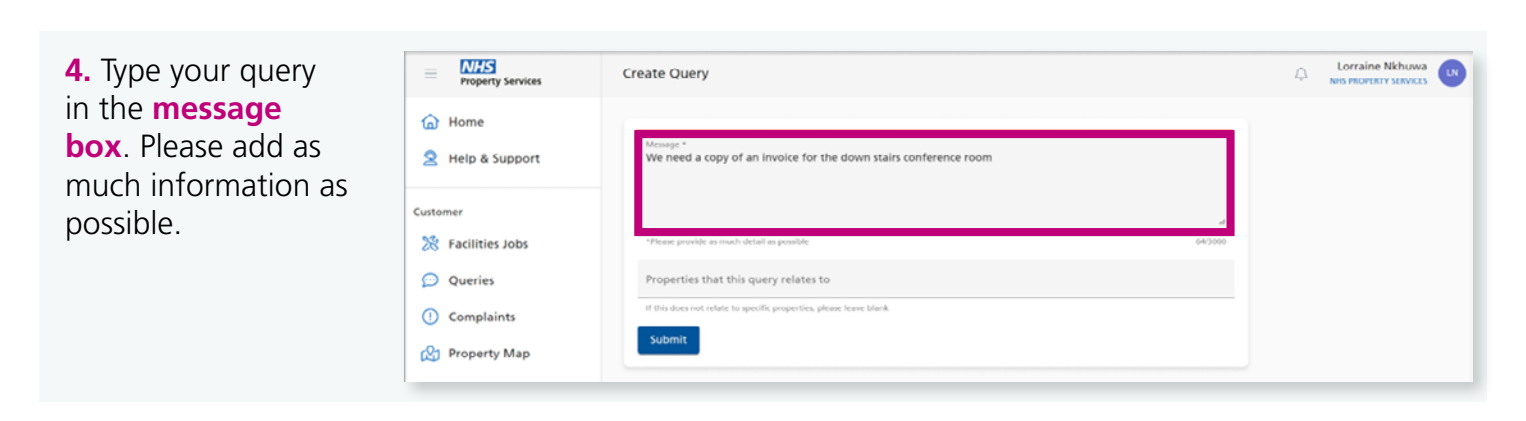

### **5.** Type the **name of the property** that the query relates to and select it. If the query does not relate to a specific property, you can leave this box blank.

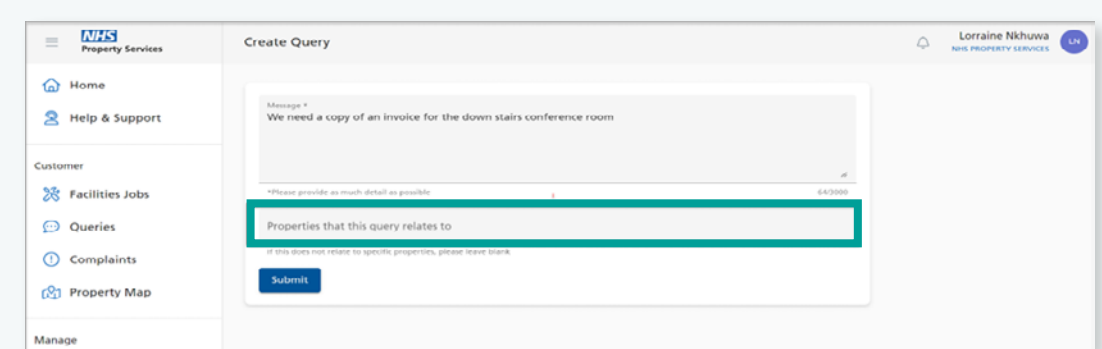

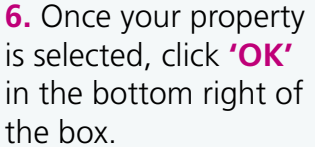

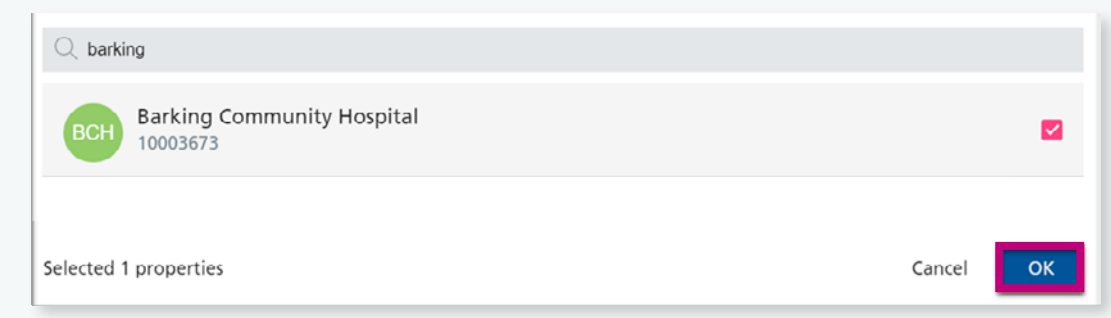

**7.** Once you've provided the required information about the query, click **'Submit'**. The query will be sent to our Customer Service Centre to action.

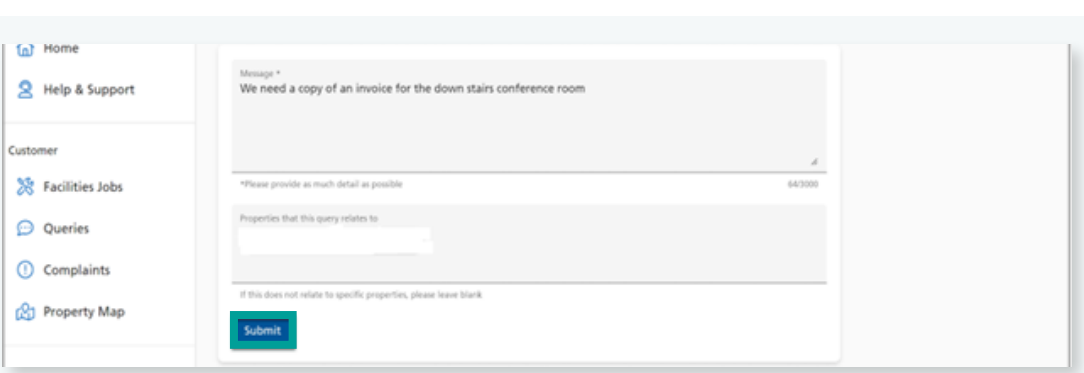

## **HOW TO CREATE A QUERY**

**8.** The **'New query submitted'** message pops to confirm the query has been sent to our Customer Service Centre team who will be in touch with you shortly. You can click **'View query list'** to see the reference number.

#### New query submitted

Thank you for raising your query with us. Our Customer Support Centre will now triage the query.

In your dashboard the query will show as 'Query awaiting triage' then a new title will appear once our team have reviewed your query. Queries raised before 4pm on a weekday will be triaged the same working day.

An NHSPS colleague will contact you via phone or email regarding the resolution of your query. If you wish to enquire as to the status of your query, you can check your queries dashboard in Connect.

Create another query

**View query list** 

## **HOW TO FOLLOW UP ON A QUERY**

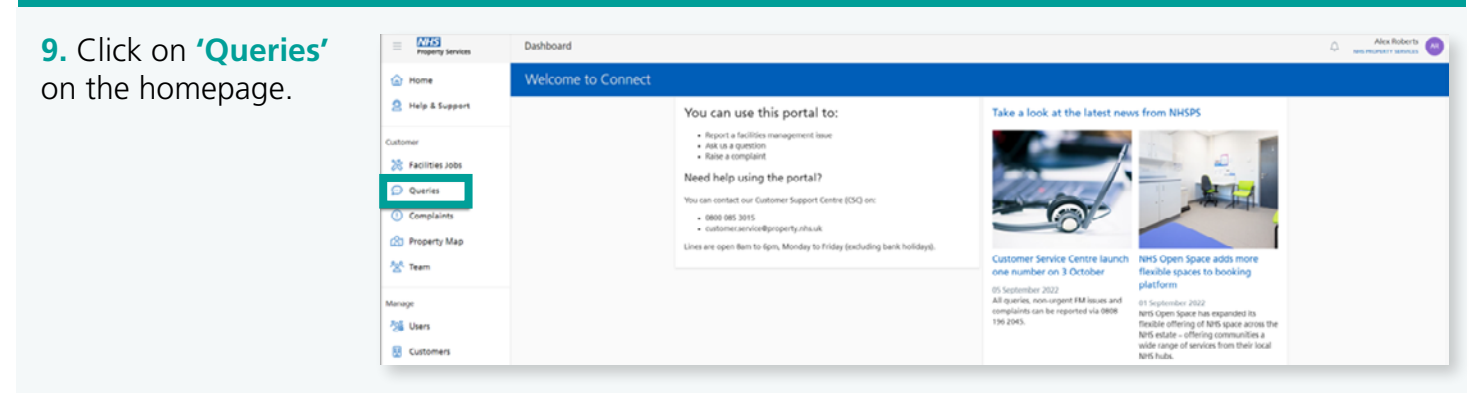

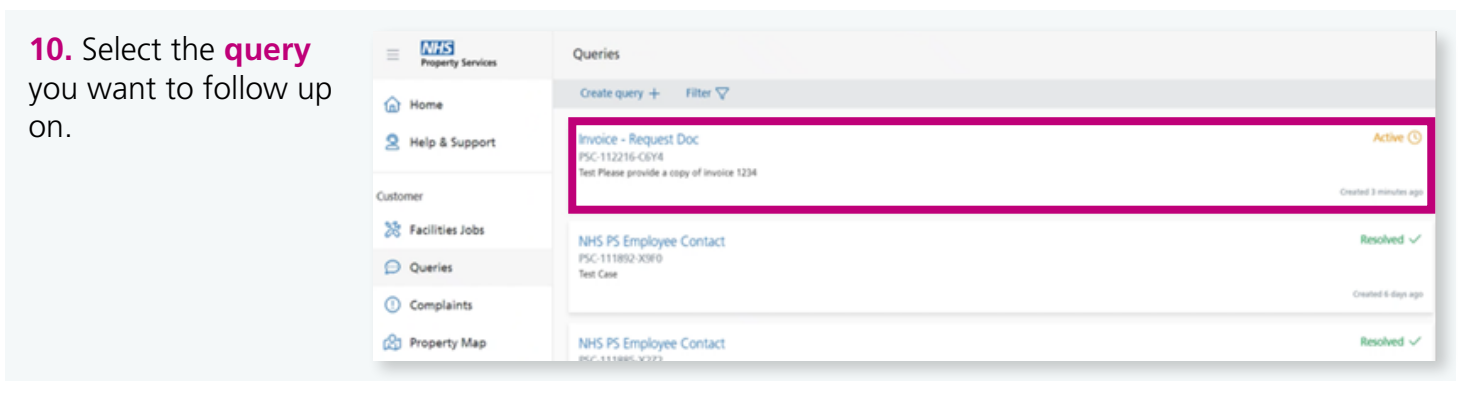

**11.** Use the **'Discussion'** box to request an update on the status of your query or ask a question, then click **Submit**. The NHSPS case owner will receive an email notifying them.

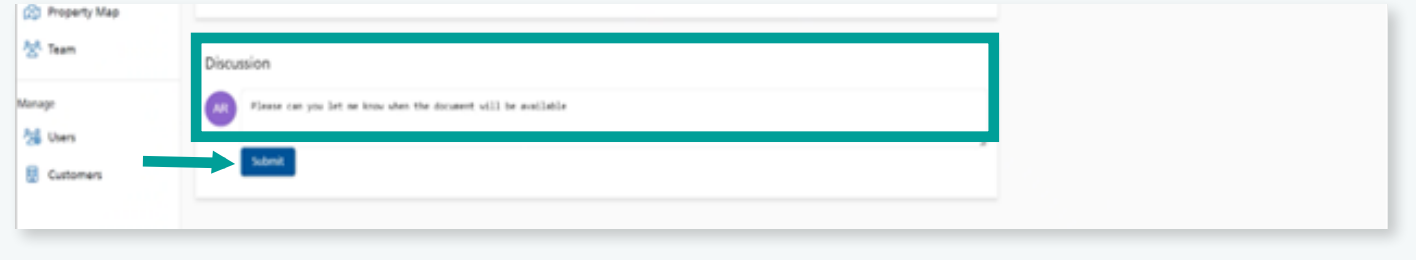

**For more information about Connect, visit [www.property.nhs.uk/connect](http://www.property.nhs.uk/connect) or contact our Customer Service Centre on [customer.service@property.nhs.uk](mailto:customer.service%40property.nhs.uk?subject=) or 0808 196 2045.**